# Filter snortregels op basis van SRU en LSP versie van Firepower Devices die door FMC worden beheerd

## Inhoud Inleiding Voorwaarden Vereisten Gebruikte componenten Achtergrondinformatie Procedure om gesorteerde regels te filteren

# Inleiding

Dit document beschrijft hoe u snurkregels kunt filteren op basis van de versie Cisco Secure Rule Update (SRU) en Link State Packet (LSP) van vuurkrachtapparaten die worden beheerd door het Firepower Management Center (FMC).

# Voorwaarden

### Vereisten

Cisco raadt kennis van de volgende onderwerpen aan:

- Kennis van opensource Snort
- Firepower Management Center (FMC)
- Firepower Threat Defense (FTD)

#### Gebruikte componenten

De informatie in dit document is gebaseerd op de volgende software- en hardware-versies:

- Dit artikel is van toepassing op alle Firepower platforms
- Cisco Firepower Threat Defence (FTD), waarop softwareversie 7.0.0 wordt uitgevoerd
- Firepower Management Center Virtual (FMC) waarop softwareversie 7.0.0 wordt uitgevoerd

De informatie in dit document is gebaseerd op de apparaten in een specifieke laboratoriumomgeving. Alle apparaten die in dit document worden beschreven, hadden een opgeschoonde (standaard)configuratie. Als uw netwerk live is, moet u zorgen dat u de potentiële impact van elke opdracht begrijpt.

# Achtergrondinformatie

In de context van inbraakdetectiesystemen (IDS) en inbraakpreventiesystemen (IPS) staat "SID" voor "Signature ID" of "Snort Signature ID".

Een Sort Signature ID (SID) is een unieke identificator die aan elke regel of handtekening binnen de regelset is toegewezen. Deze regels worden gebruikt om specifieke patronen of gedragingen in netwerkverkeer te detecteren die kunnen duiden op kwaadaardige activiteit of beveiligingsbedreigingen. Elke regel is gekoppeld aan een SID om gemakkelijk referentie en beheer mogelijk te maken.

Bezoek de [SNORT-](https://www.snort.org/)website voor informatie over opensource Snort.

## Procedure om gesorteerde regels te filteren

Als u de SID's van de regel Sneltoets 2 wilt bekijken, navigeert u naar FMC Policies > Access Control > Intrusion, klik vervolgens op de SNORT2-optie in de rechterbovenhoek, zoals in de afbeelding:

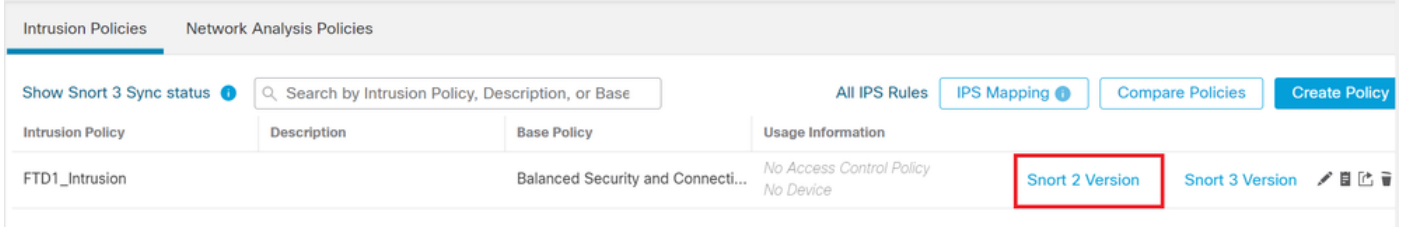

Sorteren 2

Naar navigeren Rules > Rule Update en selecteer de meest recente datum om de SID te filteren.

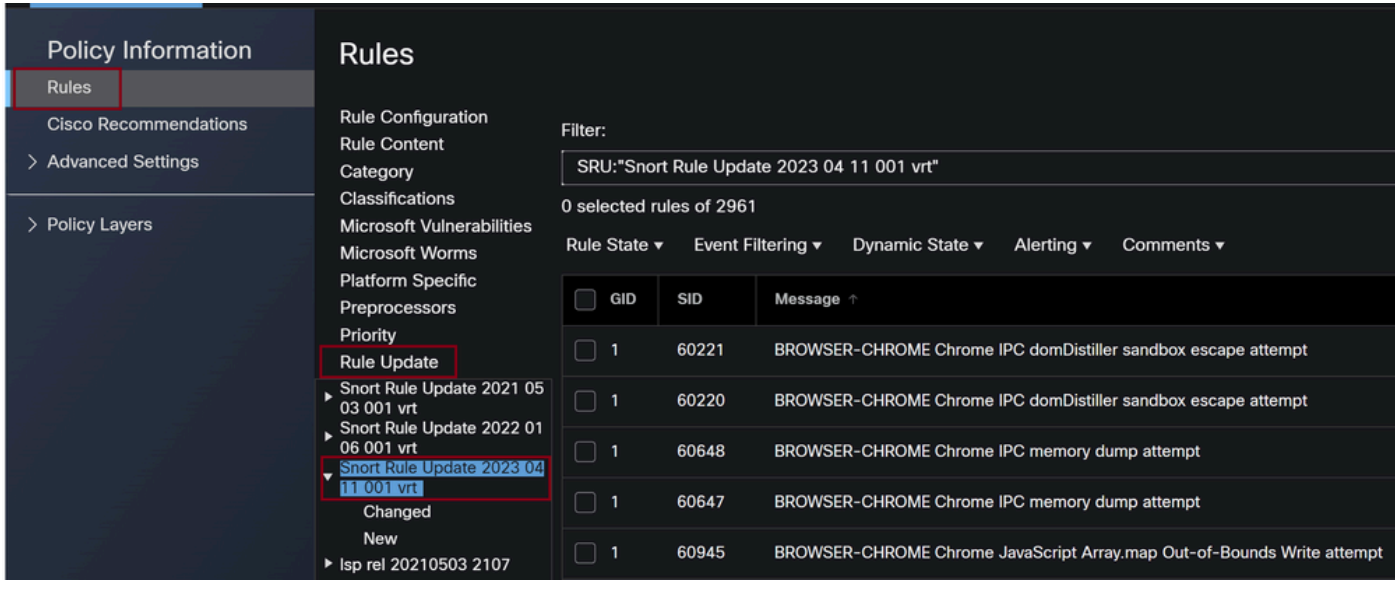

Regelupdate

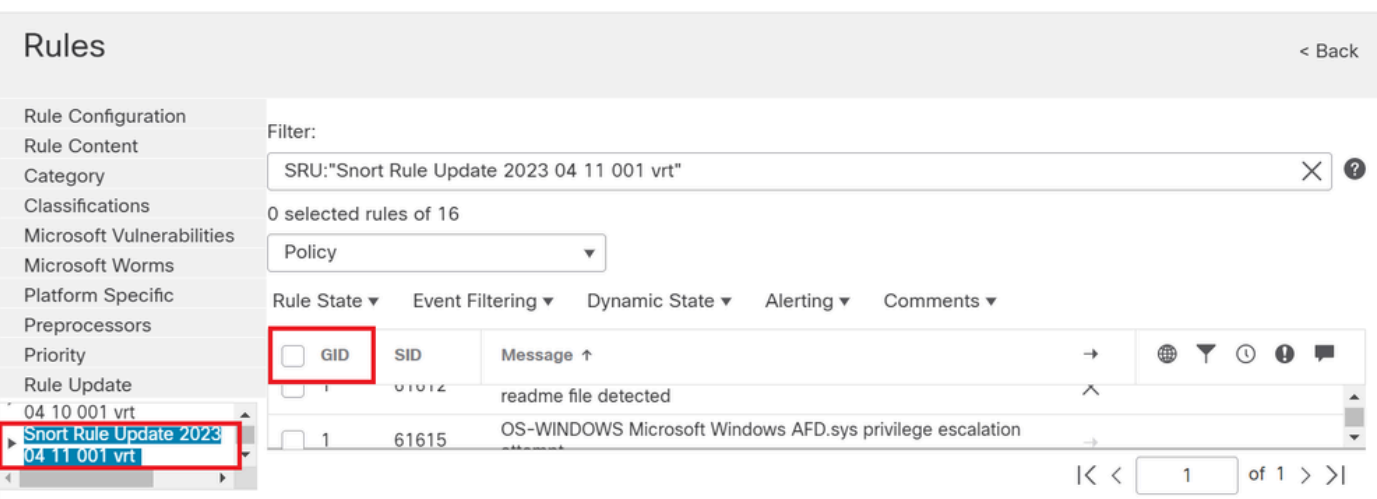

Beschikbare Sid's volgens snelregels

#### Selecteer een gewenste optie onder Rule State zoals in de afbeelding.

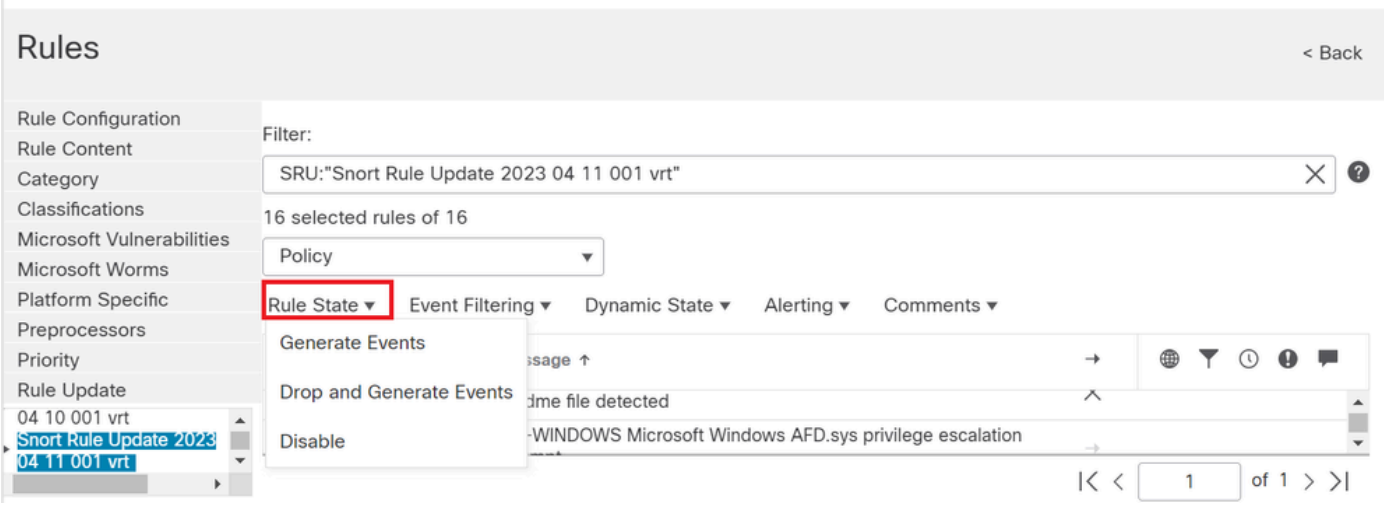

Regelstaten selecteren

Als u de SID's van de snort 3-regel wilt weergeven, navigeert u naar FMC Policies > Access Control > Intrusion Klik vervolgens op de SNORT3-optie in de rechterbovenhoek, zoals in de afbeelding:

| <b>Network Analysis Policies</b><br><b>Intrusion Policies</b>                         |                    |                                |               |                                       |                        |                         |                      |
|---------------------------------------------------------------------------------------|--------------------|--------------------------------|---------------|---------------------------------------|------------------------|-------------------------|----------------------|
| Show Snort 3 Sync status <b>O</b><br>Search by Intrusion Policy, Description, or Base |                    |                                | All IPS Rules |                                       | <b>IPS Mapping O</b>   | <b>Compare Policies</b> | <b>Create Policy</b> |
| <b>Intrusion Policy</b>                                                               | <b>Description</b> | <b>Base Policy</b>             |               | <b>Usage Information</b>              |                        |                         |                      |
| FTD1_Intrusion                                                                        |                    | Balanced Security and Connecti |               | No Access Control Policy<br>No Device | <b>Snort 2 Version</b> | Snort 3 Version / 目に →  |                      |

Sorteren 3

Naar navigeren Advanced Filters en selecteer de meest recente datum om de SID te filteren zoals in de afbeelding.

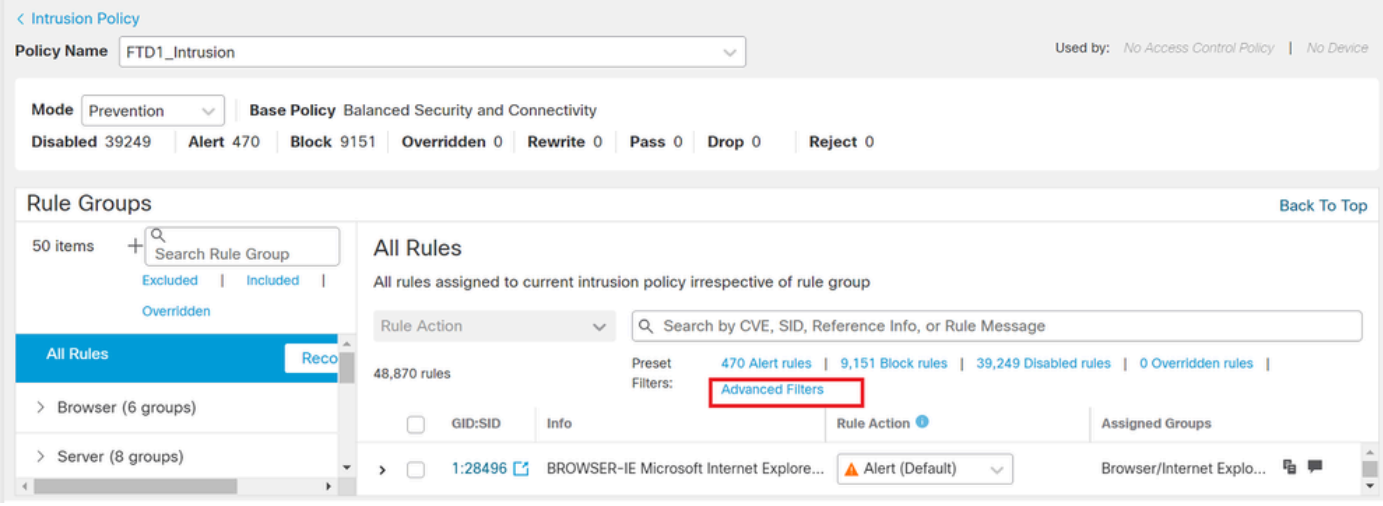

Sorteren op 3 filters

y.

# **Advanced Filters**

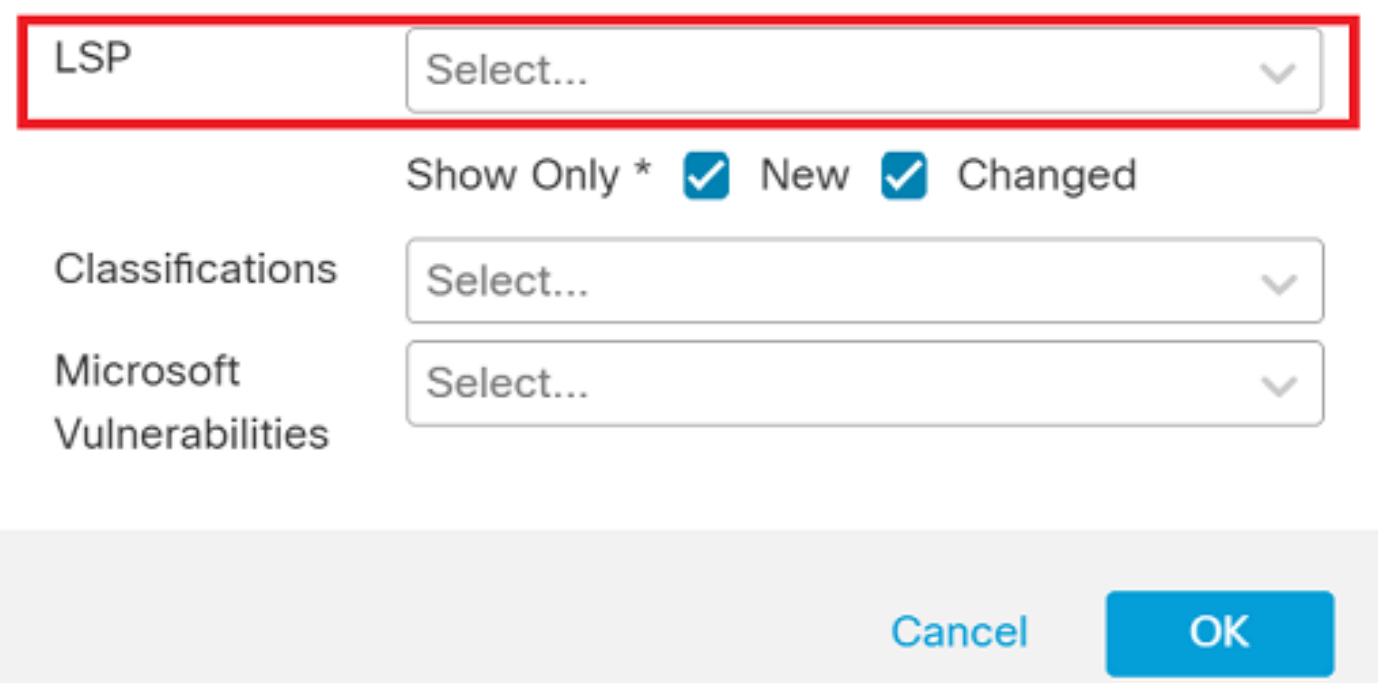

Ø

LSP onder geavanceerd filter

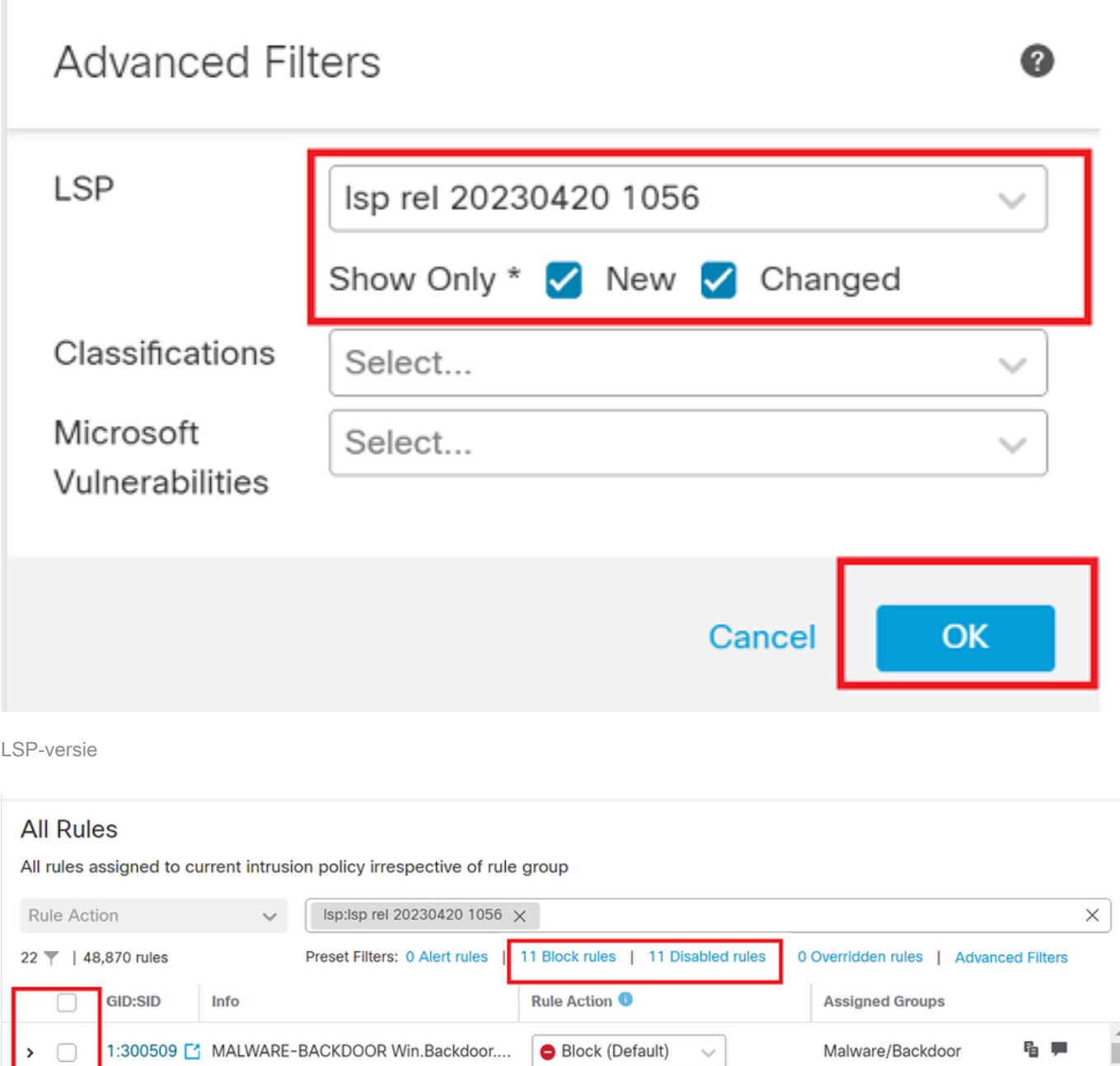

Vooraf ingestelde filter voor Sid's

 $\Box$ 

 $\,$ 

### Selecteer een gewenste optie onder Rule state zoals in de afbeelding.

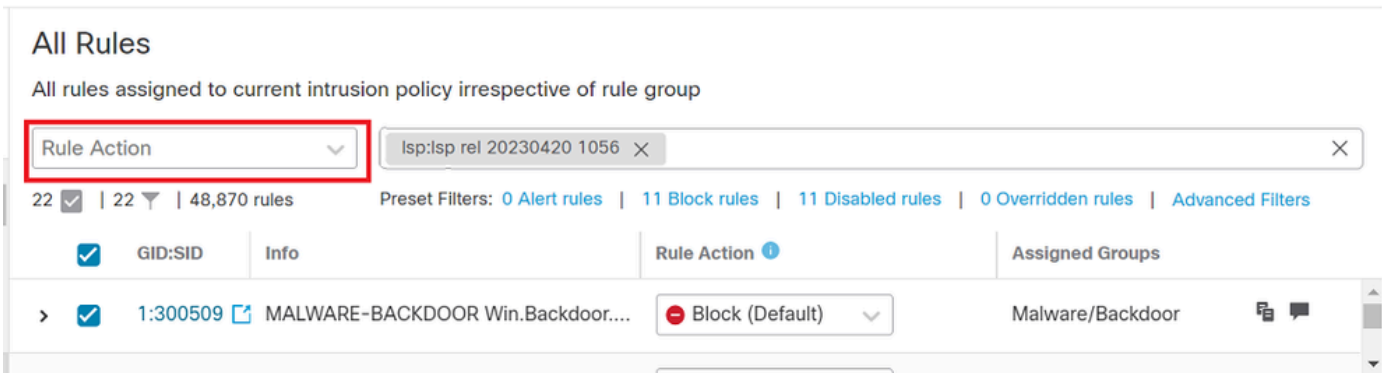

 $\vee$ 

Regelgeving

#### Over deze vertaling

Cisco heeft dit document vertaald via een combinatie van machine- en menselijke technologie om onze gebruikers wereldwijd ondersteuningscontent te bieden in hun eigen taal. Houd er rekening mee dat zelfs de beste machinevertaling niet net zo nauwkeurig is als die van een professionele vertaler. Cisco Systems, Inc. is niet aansprakelijk voor de nauwkeurigheid van deze vertalingen en raadt aan altijd het oorspronkelijke Engelstalige document (link) te raadplegen.